# nibo

# Guia de utilização Recálculo Automático

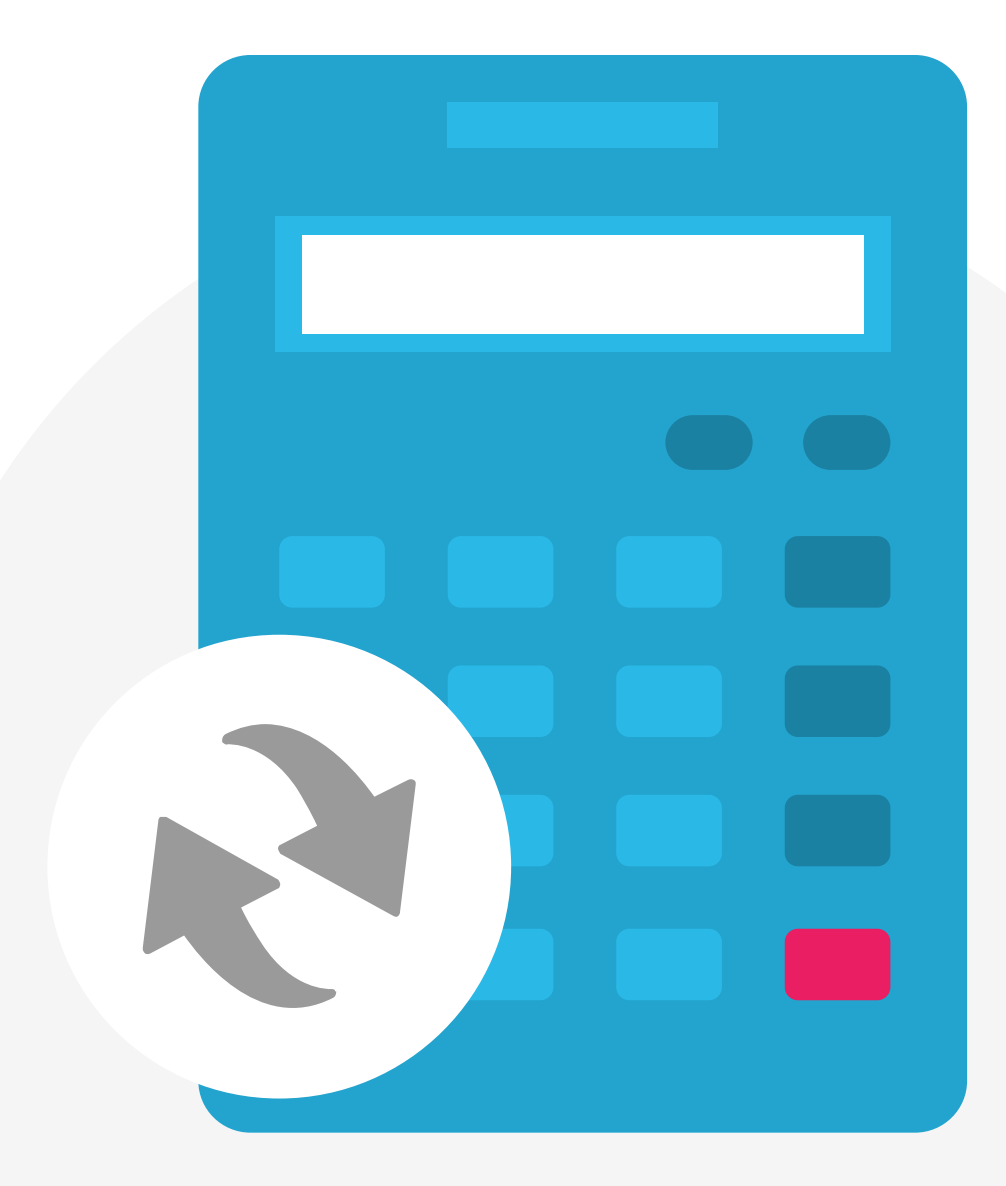

# Um guia prático para você facilitar sua rotina e a do seu cliente com o Recálculo Automático

# Contador

# Como habilitar o recálculo automático

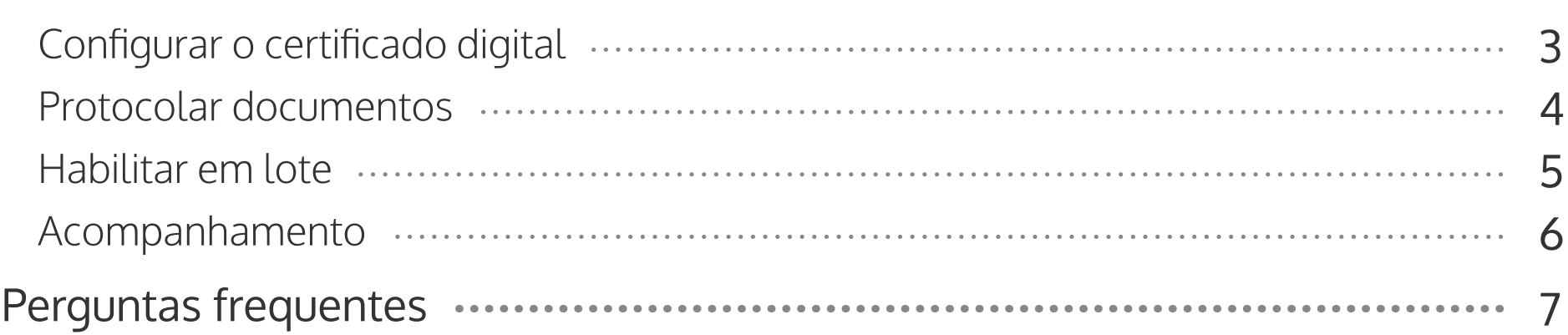

# **Cliente**

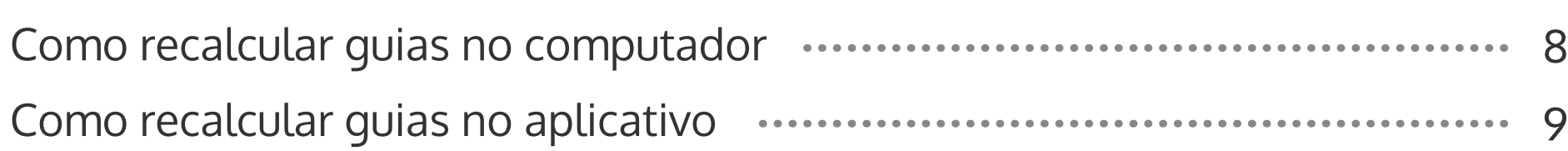

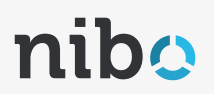

# <span id="page-2-0"></span>Configurar o certificado digital en la computación de la contábile contábile contábile contábile contábile contábile contábile contábile contábile contábile contábile contábile contábile contábile contábile contábile contá

- 1. Acesse "Configurações" no menu lateral esquerdo e depois "Escritório" na parte superior direita.
- 2. Procure pelo campo "Certificado digital" e, em seguida, adicione o seu certificado A1.

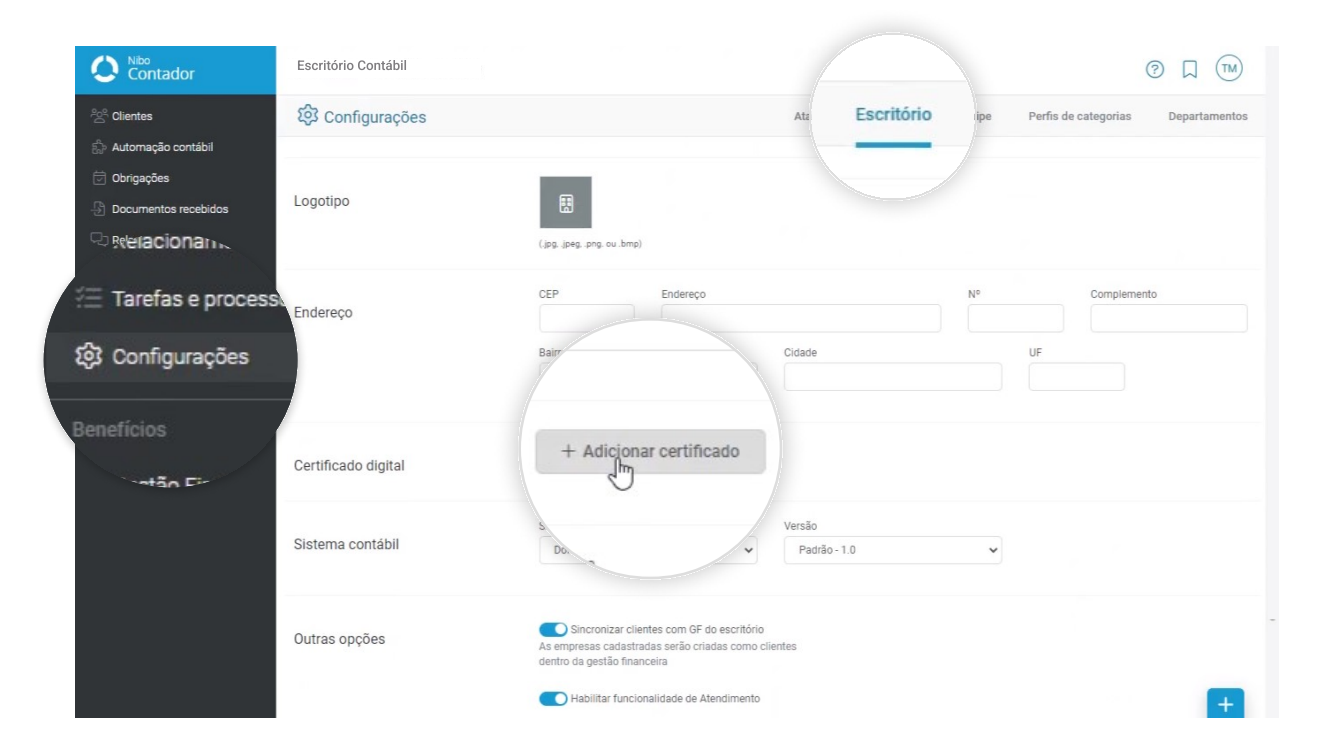

IMPORTANTE: Certifique-se de que seu certificado digital contenha a procuração dos clientes. Sem essa procuração, o sistema não poderá realizar o recálculo da guia! Comparente da substitutiva da Sem essa

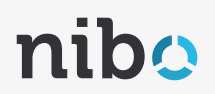

# <span id="page-3-0"></span>Protocolando documentos

Na tela de "Conferência", ao carregar novos documentos e protocolar, você tem a possibilidade de escolher quais guias poderão ser recalculadas automaticamente.

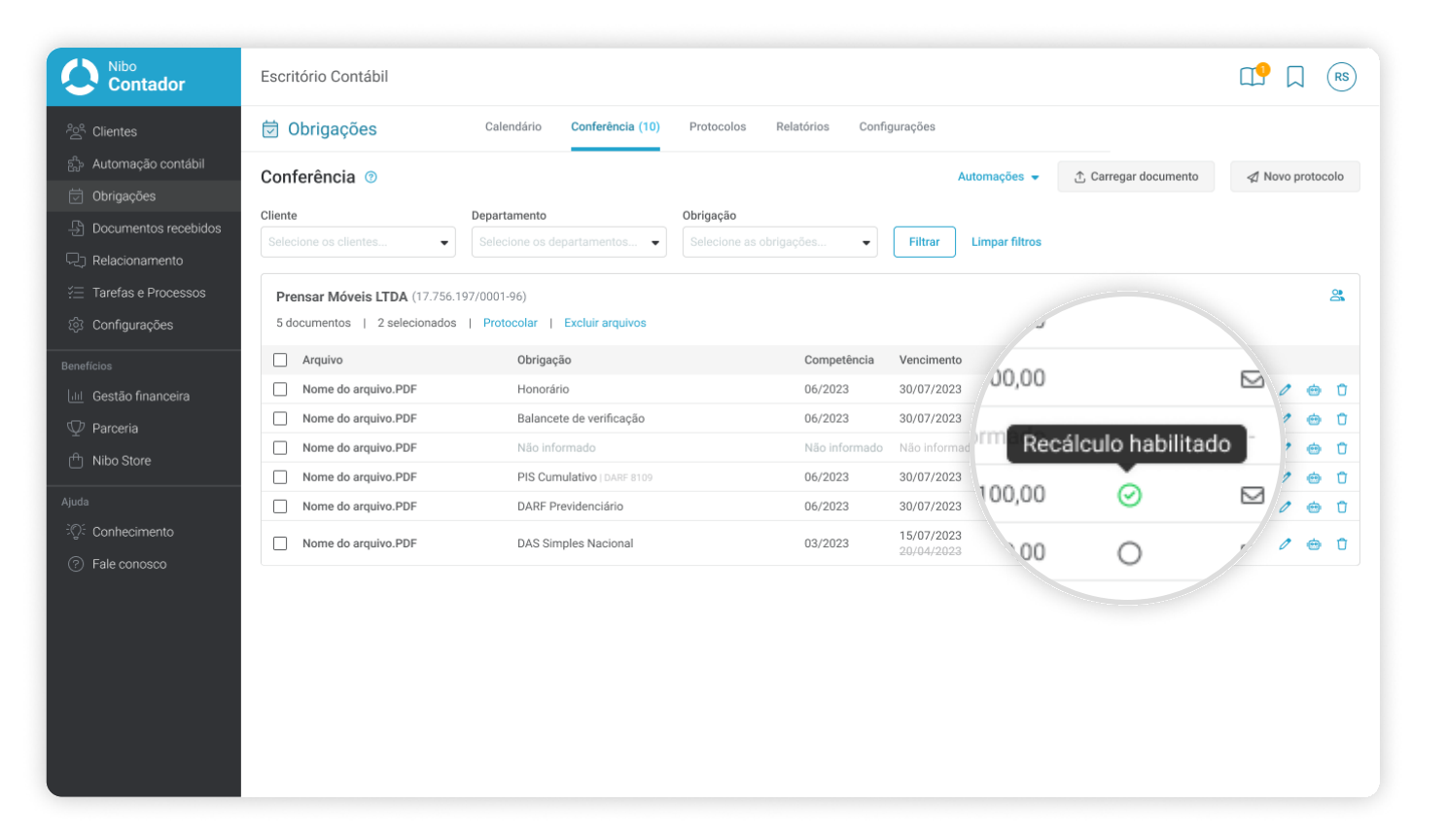

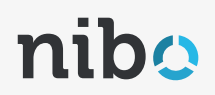

# <span id="page-4-0"></span>**Habilitar em lote**

- 1. Ao protocolar, será possível habilitar o "Recálculo Automático" em lote clicando no botão "Habilitar todos".
- 2. Com essa função, o Nibo realizará o recálculo dos seguintes impostos: DAS Simples Nacional, DAS MEI, DARF Sicalc e DCTF Web.

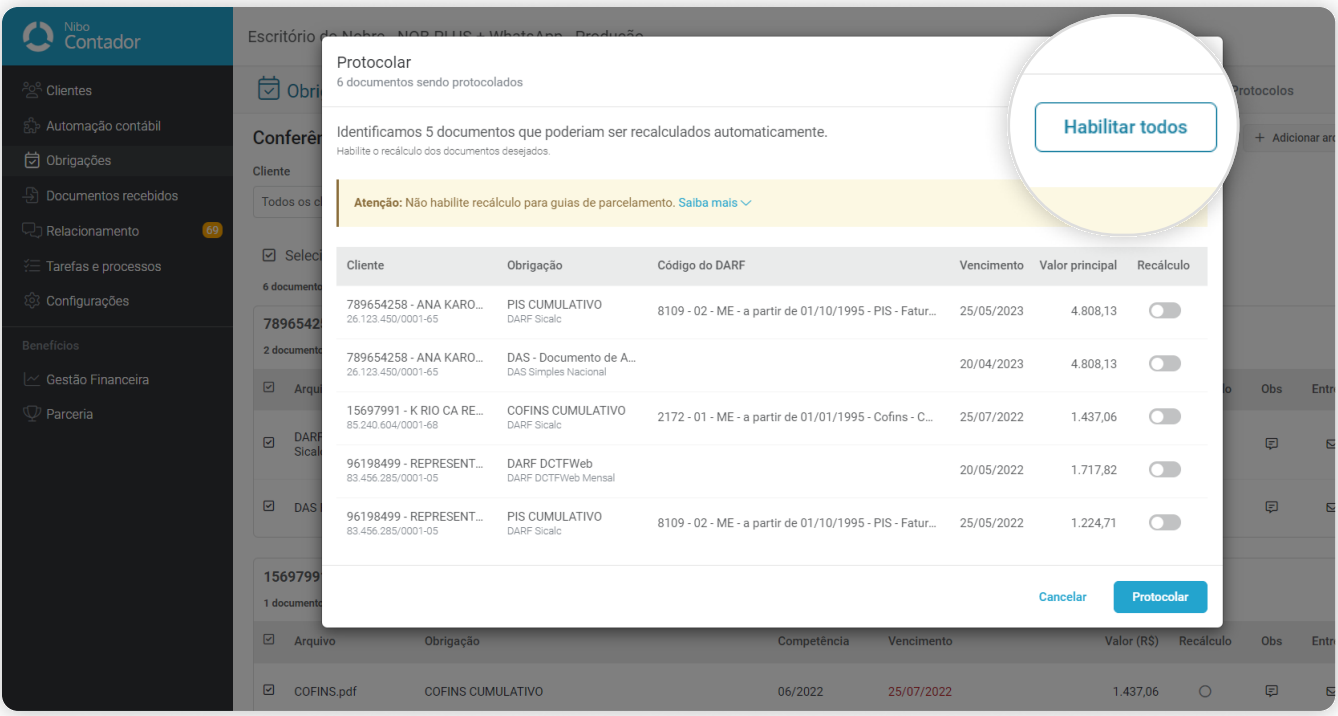

Pronto! Agora seu cliente pode recalcular guias sempre que precisar.

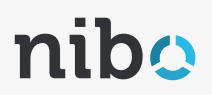

# <span id="page-5-0"></span>Acompanhamento

- 1. Acesse "Obrigações" no menu lateral esquerdo e depois "Protocolos" no menu superior.
- 2. Clique no nome do documento desejado para abrir a tela de "Detalhes do documento" e visualizar seu histórico.
- 3. Na coluna à direita será possível observar o status do documento protocolado, se ele foi pago, recalculado ou se houve algum erro.

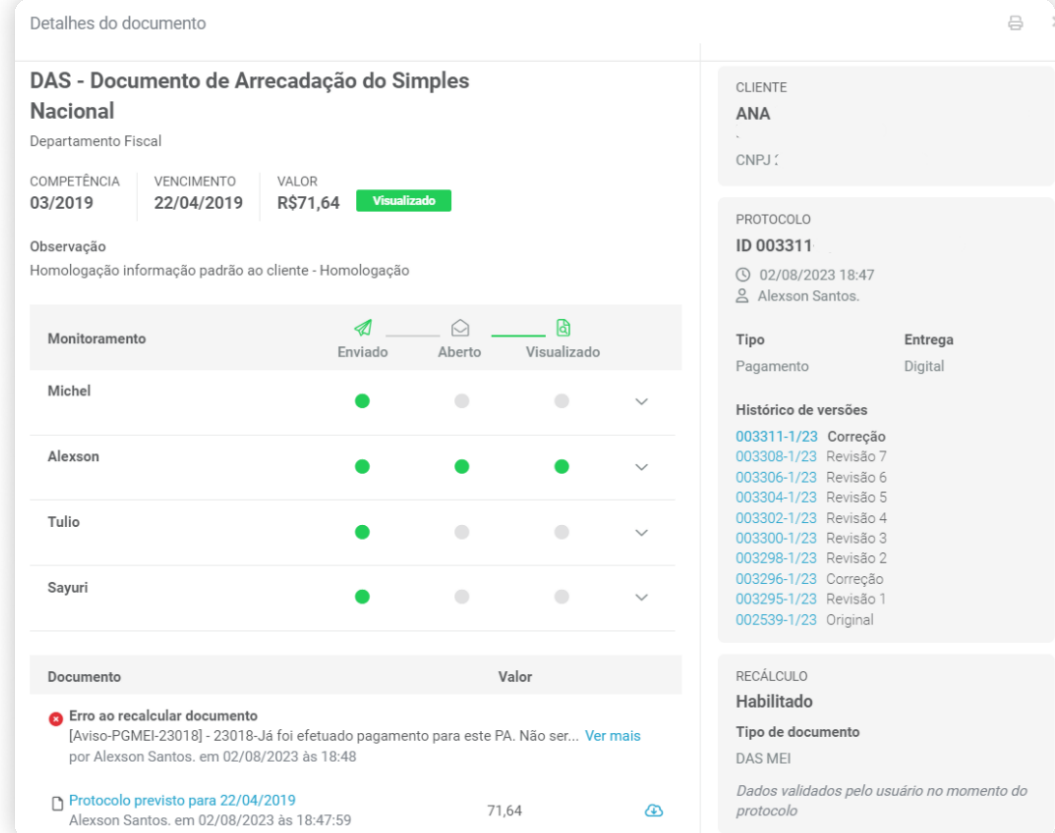

# <span id="page-6-0"></span>Contador Dúvidas frequentes

#### b; Quais guias o Nibo recalcula?

DAS Simples Nacional, DAS MEI, DARF Sicalc e DCTF Web.

#### ); Eu contador, posso recalcular as guias?

Sim. Basta acessar o documento vencido através do Portal do Cliente e recalcular;

#### 3. Será possível recalcular para um vencimento futuro?

Não. O vencimento será no dia que o usuário estiver solicitando o recálculo. Porém, se o documento estiver com mais 0 dias de atraso e o cliente recalcular a guia, o vencimento será sempre para o último dia útil do mês.

# ; O Recálculo Automático vai funcionar para guias protocoladas anteriormente?

Não. Será preciso fazer um novo protocolo com a correção.

## <span id="page-7-0"></span>Cliente Como recalcular guias no computador

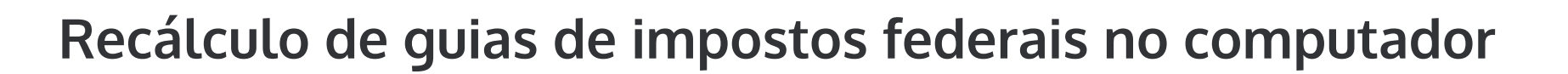

1. Acesse "Documentos recebidos" e selecione o documento que deseja recalcular

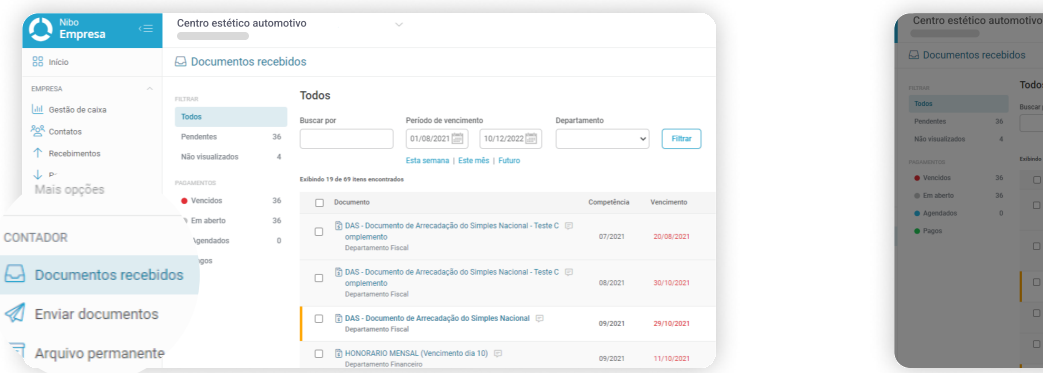

2. Verifique a data de vencimento e clique no botão "Recalcula documento

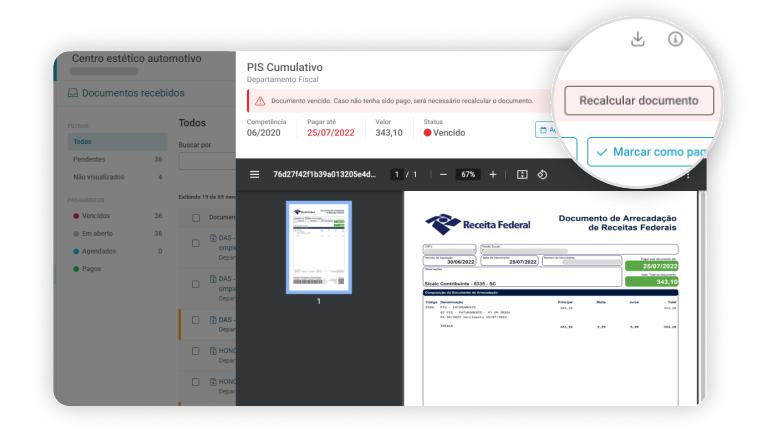

#### 3. Pronto! O Recálculo Automático foi ealizado com sucesso.

 $nib$ 

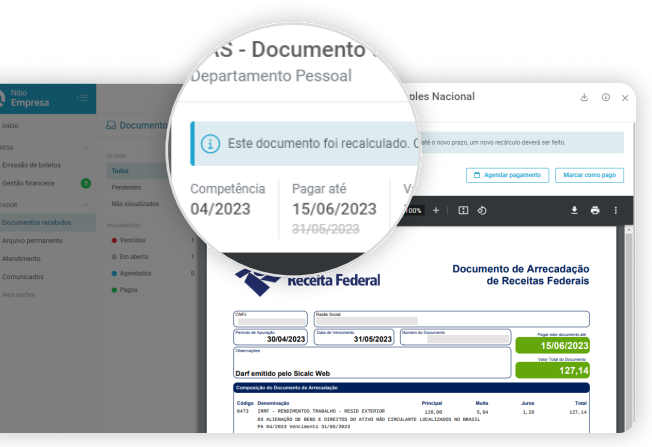

# <span id="page-8-0"></span>Cliente Como recalcular guias no aplicativo

# Recálculo de guias de impostos federais no aplicativo

- 1. Selecione o ícone "A pagar" no menu inferior para acessar a tela de "Pagamentos".
- 2. Confira a data de vencimento.
- 3. Se o documento estiver vencido, será exibida a opção "Recalcular documento".

Pronto! Sua guia foi recalculada.

DICA: Caso não consiga recalcular, entre em contato com o escritório contábil

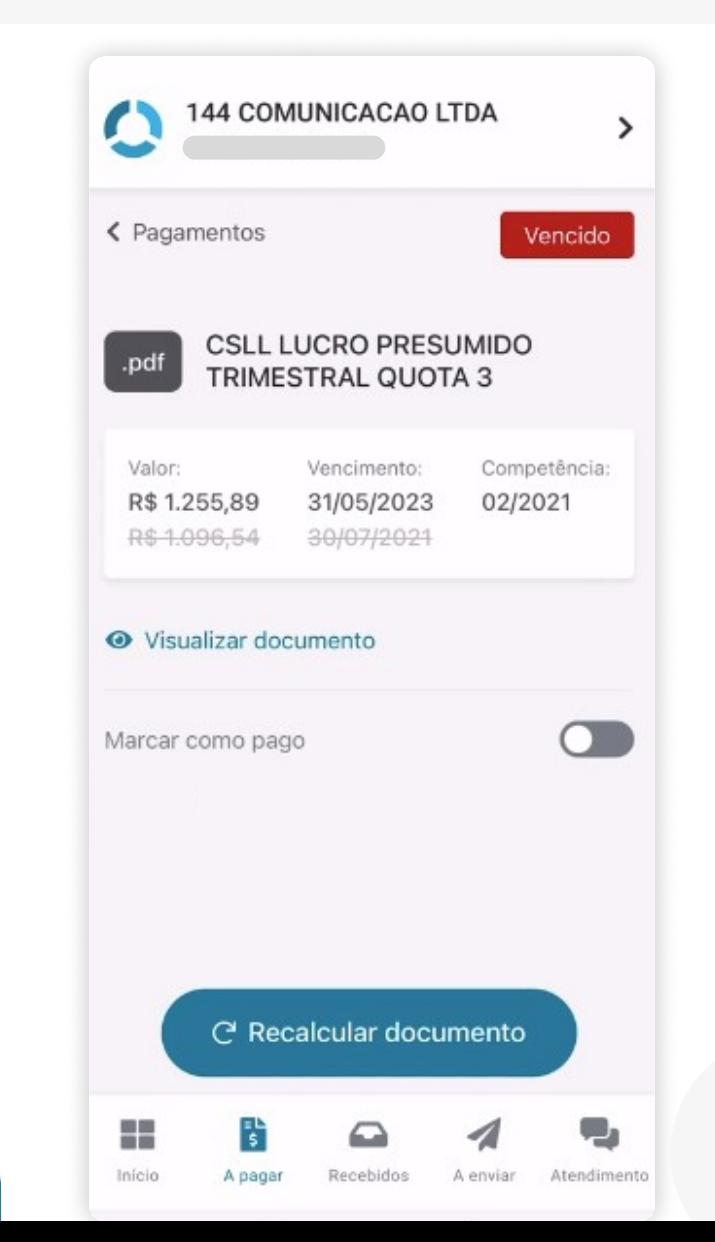

 $\mathsf{Q}$ 

 $nibo$